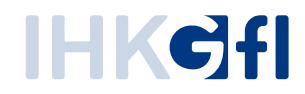

# neUZ-Onboard

Quickguide für Unternehmen

Stand: 19.11.2019

In dieser Anleitung werden Sie Schritt für Schritt durch den Onboardingprozess für Ihr Unternehmen geführt. Alle Schritte sollten abgeschlossen sein, bevor Sie als Unternehmen den Betrieb in der neuen Anwendung "elektronisches Ursprungszeugnis" aufnehmen.

## **Vorgehensweise**

- 1. Stellen Sie sicher, dass der Zugriff auf die Anwendung "elektronisches Ursprungszeugnis" ([https://euzv2.gfi.ihk.de/\\*](https://euzv2.gfi.ihk.de/*) , [https://openid.gfi.ihk.de/\\*\)](https://openid.gfi.ihk.de/*) und [http://sigcl.prod.gfi.ihk.de/\\*\)](http://sigcl.prod.gfi.ihk.de/*) gewährleistet ist. (ggf. muss Ihre IT die Firmen-Firewall für die oben genannten URLs noch freischalten (siehe "[Technische Voraussetzungen](#page-14-0)")
- 2. Der Druck- & Signaturclient muss auf den PCs der zuständigen Sachbearbeiter installiert werden. (Download: [http://sigcl.prod.gfi.ihk.de/IHKGfISignaturanwendung.msi\)](http://sigcl.prod.gfi.ihk.de/IHKGfISignaturanwendung.msi)
- 3. Prüfen Sie, ob Nexus Personal (Version 4.28.0) und der jeweils aktuelle Kartenlesegerättreiber auf Ihrem PCs installiert ist. (siehe Exkurs: "[Versionsprüfung Nexus Personal](Versionsprüfung_Nexus#_Exkurs:_)")
- 4. Erstellen Sie eine Liste mit weiteren Sachbearbeitern (mit E-Mail Adresse, Vorname, Nachname), für die der firmeninterne UZ Administrator im LUX-Berechtigungssystem Benutzerkonten anlegen soll. (siehe Exkurs: "[Benennung eines UZ Administrators](Benennung_eines#_Exkurs:_)")
- 5. Melden Sie sich mit Ihrer mitgeteilten Benutzerkennung in der Anwendung "neues Ursprungszeugnis" ([https://euzv2.gfi.ihk.de/euzv2-ui-service/\)](https://euzv2.gfi.ihk.de/euzv2-ui-service/) an. **Hinweis:** Damit Sie sich anmelden können, müssen Sie Ihr Benutzerkonto vorher **aktivieren!** (siehe Exkurs: "[Registrierungsprozess für UZ Benutzer](#page-8-0)")
- 6. Klicken Sie auf die Kachel "Einstellungen bearbeiten". Füllen Sie dort die Felder für die Vorbelegung aus und speichern Ihre Angaben. (siehe Exkurs: "[Einstellungen bearbeiten](Einstellungen_bearbeiten#_Exkurs:_)")
- 7. Klicken Sie auf die Kachel "Benutzer pflegen". Hier werden die bereits existierenden Benutzerkonten Ihrer Sachbearbeiter angezeigt. (siehe Exkurs: "[Benutzerkontenverwaltung als UZ-Administrator](#page-7-0)")
- 8. Klicken Sie auf den Button "Benutzer hinzufügen" und geben Sie die E-Mail Adresse, Name und Vorname des neuen Sachbearbeiters ein. (siehe Exkurs: "[Benutzer pflegen als UZ Administrator](#page-4-0)")
- 9. Nach dem Sie die neuen Benutzerkonten für die Sachbearbeiter angelegt haben, werden diese z. B. per Zu informiert. Damit sich ein neuer Sachbearbeiter in der Anwendung anmelden kann, muss er sein neues Benutzerkonto zuerst **aktivieren.** (siehe Exkurs: "[Registrierungsprozess für ZU](#page-8-0) Benutzer")
- 10. Sobald die neuen Benutzerkonten aktiviert sind, können sich Ihre Sachbearbeiter in der Anwendung "elektronisches Ursprungszeugnis" anmelden und Anträge bei der IHK online einreichen.
- 11. Wenn Sie Antragsdaten bereits in einem Warenwirtschaftssystem vorliegen haben, können Sie diese über den Button "Import" importieren. (siehe Exkurs: "[Import von Antragsdaten](Import_von#_Exkurs:_)"

## **Exkurs: "Versionsprüfung Nexus Personal"**

Bevor Sie die Anwendung "elektronisches Ursprungszeugnis nutzen können, muss die Middleware Nexus Personal installiert sein. Falls Nexus Personal bereits installiert ist, sollten Sie prüfen, welche Version Sie gerade nutzen. Es muss mindestens die Version 4.28.0 installiert sein.

Zwecks Versionsprüfung gehen Sie wie folgt vor:

1. Klicken Sie mit der rechten Maustaste in der Taskleiste auf das Nexus Personal Icon und wählen im Auswahlfenster die Option "Öffnen"

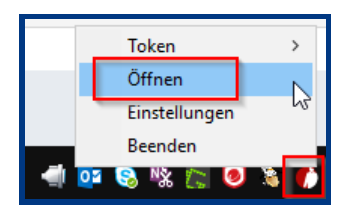

2. In dem sich anschließend öffnenden Fenster klicken Sie auf "Hilfe" und wählen den Eintrag "Über neXus Personal" aus

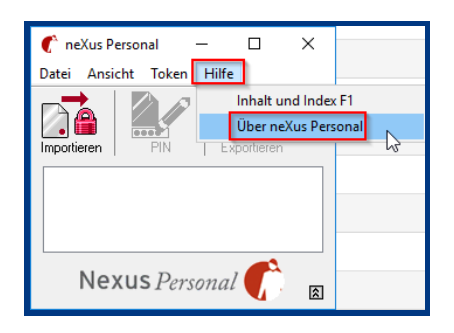

3. Die Nummer der installierten Version wird Ihnen in der Zeile "neXus Personal v...." angezeigt.

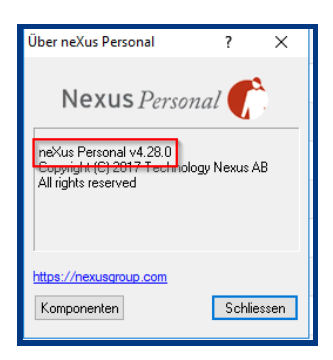

Im Vorfeld haben Sie Ihrer zuständigen IHK mitgeteilt, wer als UZ Administrator (UZ Admin) für das Unternehmen tätig sein soll. Es können ein oder mehrere UZ Administratoren pro Firma von Ihnen benannt werden, die für ein oder mehrere Unternehmen (Zweigstellen) im eUZ neue Benutzerkonten für Antragsteller anlegen dürfen.

# **Exkurs: "Benennung eines UZ Administrators"**

Im Vorfeld haben Sie Ihrer zuständigen IHK mitgeteilt, wer als UZ Administrator (UZ Admin) für das Unternehmen tätig sein soll. Es können ein oder mehrere UZ Administratoren pro Firma von Ihnen benannt werden, die für ein oder mehrere Unternehmen (Zweigstellen) im eUZ neue Benutzerkonten für Antragsteller anlegen dürfen.

Hierfür kontaktieren Sie bitte Ihren Ansprechpartner bei Ihrer zuständigen IHK und übermitteln folgende Daten des zukünftigen UZ Admins.

- E-Mail-Adresse
- Vorname
- Nachname

Der IHK-Sachbearbeiter wird Ihnen dann die Berechtigung erteilen und sich zwecks Registrierung am eUZ mit Ihnen in Verbindung setzen. In den meisten Fällen werden Sie eine E-Mail mit einem Link zur Registrierungsseite und einem Registrierungscode erhalten. Anschließend können Sie Ihr UZ-Administratorkonto aktivieren. (vgl. "Aktivierung des UZ Administrator Kontos)

#### **Hinweis:**

Üblicherweise werden Sie ausschließlich für die Rolle des "UZ Admin" berechtigt. Für diese Aufgabe ist kein Druck- & Signaturclient erforderlich.

Sie haben aber auch die Möglichkeit, sich selbst als Antragsteller zu berechtigen. In diesem Fall muss der Druck- & Signaturclient auf Ihrem PC installiert werden.

# **Exkurs: Aktivierung des UZ Administrator Konto**

Wenn Sie die E-Mail Benachrichtigung für Ihr "UZ Administrator" Benutzerkonto von Ihrer zuständigen IHK erhalten haben, ist in dieser der Link auf die Registrierungsseite und der Registrierungscode enthalten.

Wenn der Sie auf diesen Link in der E-Mail klicken, dann öffnet sich das Fenster, in dem Sie weitere Daten (z. B. Name, Email, Kennwort, Registrierungscode, etc.) angeben **müssen.**

Ihr Kennwort **muss** aus mindestens 8 Zeichen bestehen. Darunter mindestens ein Großbuchstabe, ein Kleinbuchstabe, eine Ziffer und ein Sonderzeichen. Sobald Sie der Inhalt der Abbildung (CAPTCHA) und den Button "Registrieren" angeklickt haben, ist Ihr Benutzerkonto aktiviert.

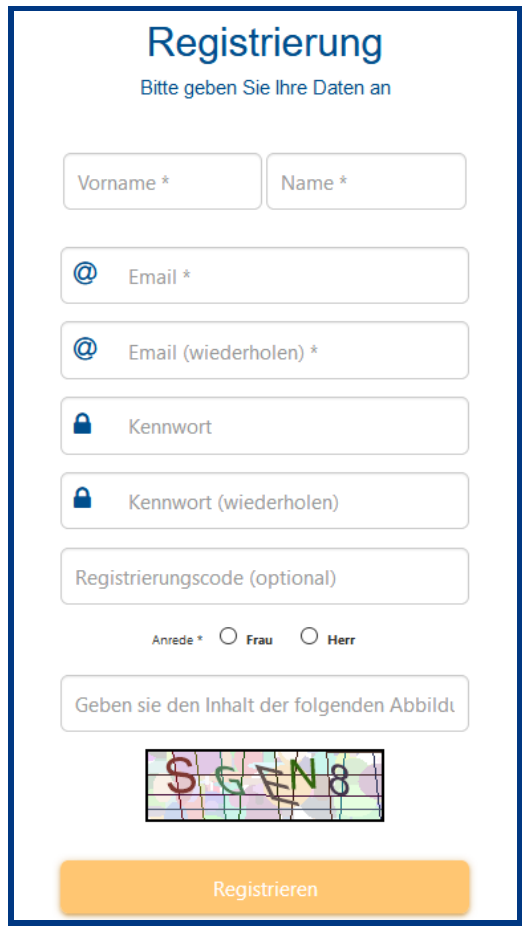

<span id="page-4-0"></span>Abbildung 1: Angaben zur Registrierung

# **Exkurs: Benutzer pflegen als UZ Administrator**

Sobald Sie das Benutzerkonto "UZ Administrator" aktiviert haben, können Sie sich in der Webanwendung elektronisches Ursprungszeugnis [\(https://euz.ihk.de/euzweb\)](https://euz.ihk.de/euzweb) anmelden.

Als UZ Administrator wird Ihnen typischerweise die Kachel "Benutzer pflegen" angezeigt, über die Sie weitere Benutzerkonten für die Antragsteller im Unternehmen angelegen können.

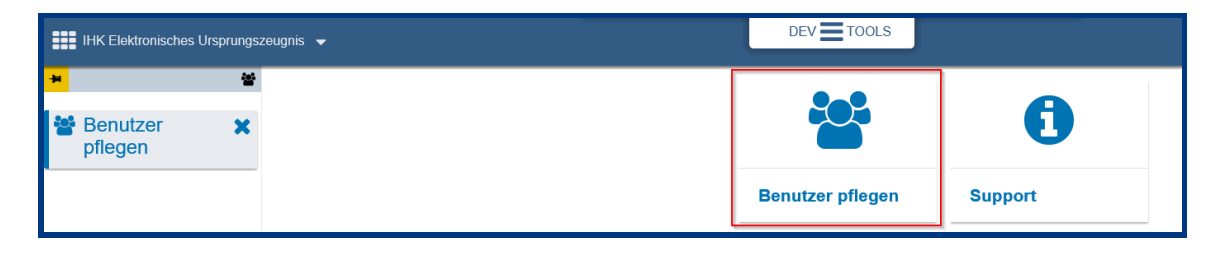

Abbildung 2: "Benutzer pflegen"

In der Ansicht "Benutzer pflegen" werden Ihnen alle bereits angelegten Benutzerkonten für das Unternehmen angezeigt. Neue Benutzerkonten können Sie mit einem Klick auf den Button "Benutzer hinzufügen" angelegen.

| <b>EEE</b> IHK Elektronisches Ursprungszeugnis |                                                                  | $DEV \equiv TOOLS$ |                                    | Ni Admin A |  |
|------------------------------------------------|------------------------------------------------------------------|--------------------|------------------------------------|------------|--|
| $\overline{a}$                                 | <b>酱</b> Benutzer pflegen                                        |                    |                                    |            |  |
| Benutzer<br>pflegen                            | BENUTZER HINZUFÜGEN ABBRECHEN                                    |                    |                                    |            |  |
|                                                | Antragsteller der Testfirma aus Aachen neu (Identnummer: 358650) |                    |                                    |            |  |
|                                                | Vomame                                                           | Nachname           | E-Mail                             | Aktionan   |  |
|                                                | <b>Algent</b>                                                    | Preview            | and applicationing ([ppf] Hits (in | ۵          |  |
|                                                | Testdatacreator                                                  | LEGAL              | testdatacreator@@William           |            |  |

Abbildung 3: Benutzer hinzufügen

Damit ein neues Benutzerkonto angelegt werden kann, müssen Sie die E-Mail Adresse, Vorund Nachname des zukünftigen Antragstellers in der Ansicht eingeben. Nach dem Klick auf den "Weiter" Button werden Ihre eingetragenen Angaben verifiziert.

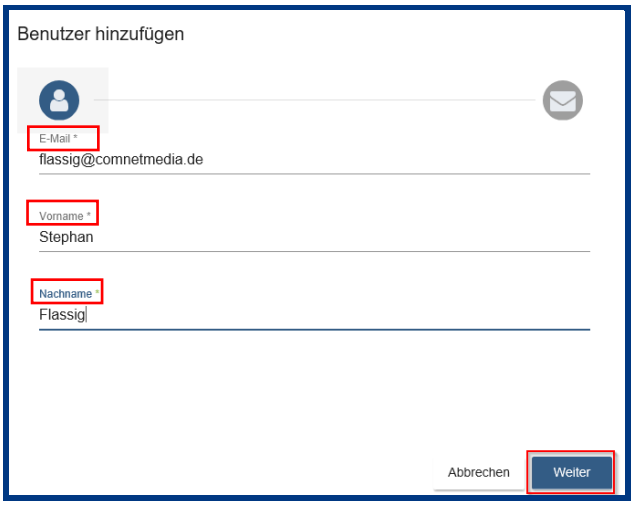

Abbildung 4: Benutzerangaben hinzufügen

Wurden alle Angaben korrekt eingetragen, und existiert noch kein Benutzerkonto unter der gleichen E-Mail Adresse, dann erhalten Sie als UZ Administrator den Hinweis auf den Registrierungscode des neuen Benutzerkontos.

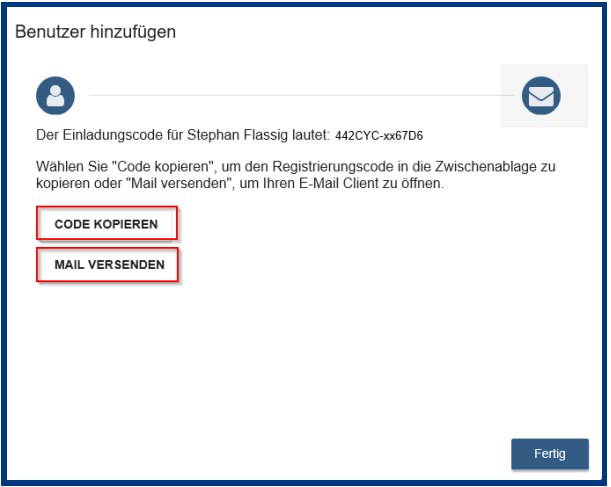

Abbildung 5: Registrierungscode kopieren oder Mail versenden

Wenn das neue Benutzerkonto erfolgreich angelegt wurde, können Sie entweder den Registrierungscode kopieren und dem neuen Antragsteller (UZ Benutzer) mitteilen oder den Registrierungscode per E-Mail an den Empfänger des neuen Benutzerkontos schicken.

Sollte der neu angelegte Benutzer bereits ein aktives Benutzerkonto im Berechtigungssystem haben, wird Ihnen aber vorab nicht in der Trefferliste angezeigt wird, dann wird der folgende Hinweis angezeigt.

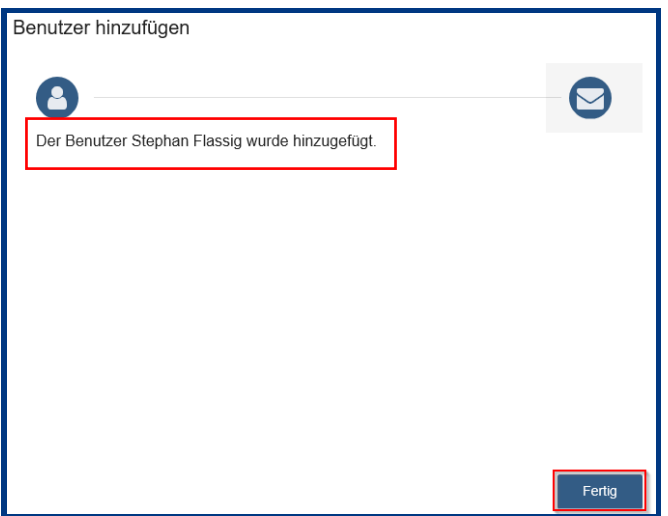

Abbildung 6: Benutzer hinzufügen, wenn dieser bereits im Berechtigungssystem vorhanden ist

In diesem Fall wird das bereits aktive Benutzerkonto Ihrem Unternehmen zugeordnet, für das Sie in Ihrer Rolle als "UZ Administrator" gerade tätig sind.

Mit einem Klick auf den "Fertig" Button wird der Prozess des Einpflegens eines neuen Benutzerkontos von Ihnen abgeschlossen.

## <span id="page-7-0"></span>**Exkurs: Benutzerkontenverwaltung als UZ Administrator**

Wenn Sie auf die Kachel "Benutzer pflegen" klicken, werden Ihnen als UZ Administrator alle bereits angelegten Benutzerkonten angezeigt, die Ihrem Unternehmen zugeordnet sind.

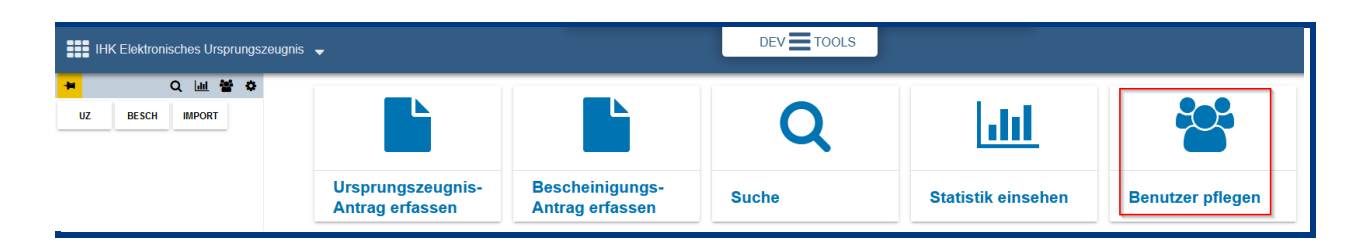

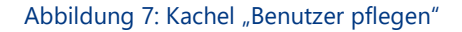

In der Trefferliste werden Ihnen die Benutzerkonten der zuständigen Sachbearbeiter in Ihrem Unternehmen angezeigt. Wenn Sie ein neues Benutzerkonto für den Sachbearbeiter in Ihrem Unternehmen anlegen möchten, klicken Sie auf den Button "Benutzer hinzufügen...". Anschließend werden Sie Schritt für Schritt durch die Anlage eines neuen Benutzerkontos geführt. (siehe Exkurs: "[Exkurs: Benutzer pflegen als UZ Administrator](#page-4-0)")

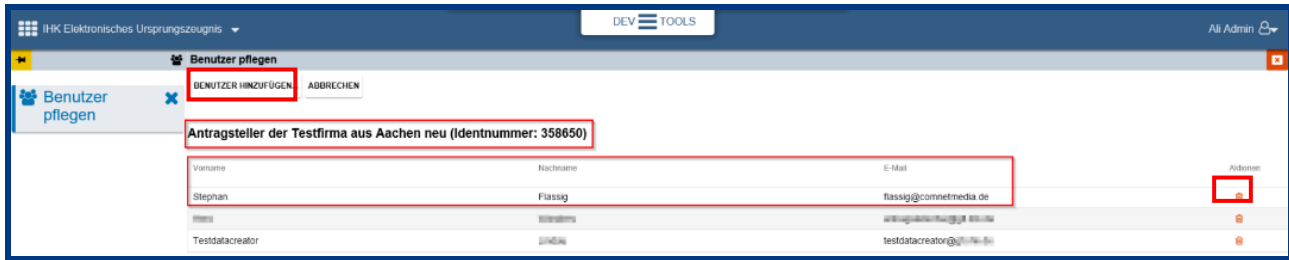

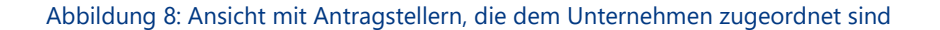

Wenn ein Sachbearbeiter Ihr Unternehmen verlässt, können Sie sein existierendes Benutzerkonto in der Ansicht markieren und anschließend mit einem Klick auf das Icon "Benutzer löschen" (rechts in der Spalte "Aktion") löschen.

Eine Anmeldung in der Anwendung "elektronisches Ursprungszeugnis" ist dann nicht mehr möglich.

### **Exkurs: Registrierungsprozess für UZ Benutzer**

<span id="page-8-0"></span>Nachdem Sie ein neues Benutzerkonto angelegt haben, können Sie entweder den Registrierungscode kopieren und dem neuen Antragsteller (UZ Benutzer) mitteilen oder den Registrierungscode per E-Mail an den Empfänger des neuen Benutzerkontos verschicken.

Existiert bereits ein aktives Benutzerkonto, so müssen Sie den Antragsteller lediglich informieren, dass er jetzt Ihrem Unternehmen zugeordnet ist und die Anwendung nutzen kann. Ein Registrierungscode wird in diesem Fall **nicht** erzeugt!

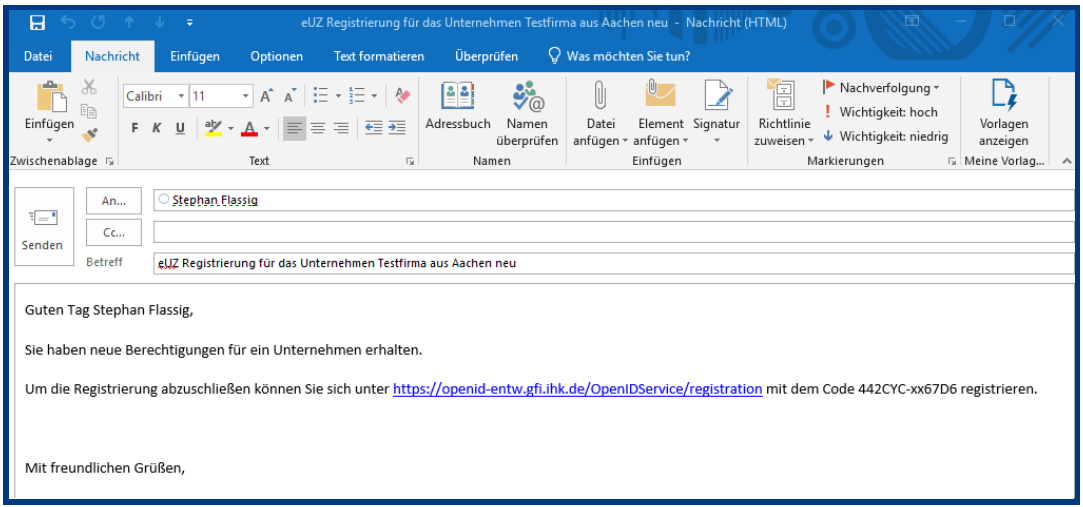

Abbildung 7: Benachrichtigungs-E-Mail an neuen UZ Benutzer

Der zukünftige Antragsteller kann mit einem Klick auf den Link in der E-Mail direkt auf die Registrierungsseite gelangen.

Hier **muss** der zukünftige Antragsteller seinen Vor- und Nachnamen, E-Mail Adresse, Kennwort (mindestens 8 Zeichen, bestehend aus mindestens einem Großbuchstaben, einem Kleinbuchstaben, einer Ziffer und 1 Sonderzeichen) und Registrierungscode eingeben.

Sobald der Inhalt der Abbildung (CAPTCHA) eingetragen und der Button "Registrieren" von Ihm angeklickt worden sind, ist das Benutzerkonto aktiviert.

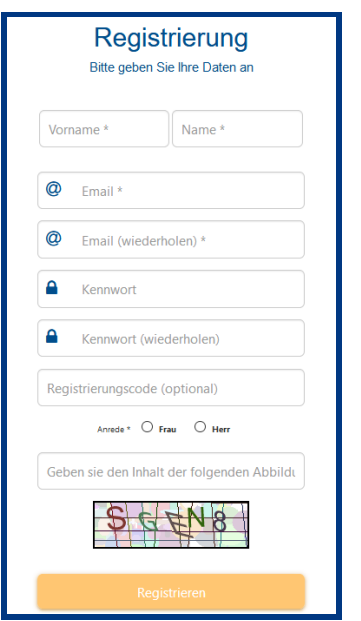

Abbildung 8: Angaben zur Registrierung

# **Exkurs: "Einstellungen bearbeiten"**

Wenn Sie Angaben, wie z. B. E-Mail Adressen, Absender, Ort, etc., für Ihr Unternehmen standardmäßig hinterlegen und vom Testbetrieb auf Echtbetrieb umsteigen wollen, dann gehen Sie am besten wie folgt vor:

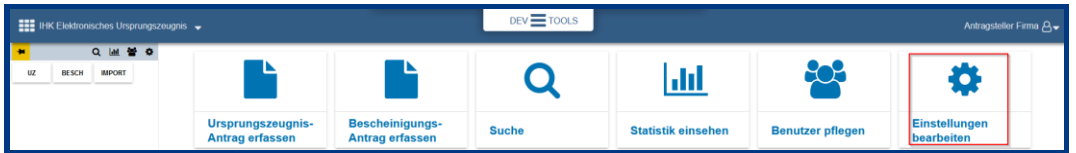

Abbildung 10: Kachel "Einstellungen bearbeiten"

1. Tragen Sie in den Feldern z. B. die Absender- und E-Mail Adresse, etc. ein. Wenn Sie die Checkbox "E-Mail Benachrichtigung bei Bearbeitung durch den IHK Sachbearbeiter" aktivieren, erhalten Sie automa-tisch eine Info-Mail, die an die E-Mail Adresse geschickt wird, wenn der IHK Sachbearbeiter Ihren Antrag bearbeitet.

**Hinweis:** Wenn Sie die Checkbox "Anträge im Echtbetrieb stellen" aktivieren, dann werden Ihre Anträge als Echtdokumente bearbeitet. Sie arbeiten dann nicht mehr im Testbetrieb!

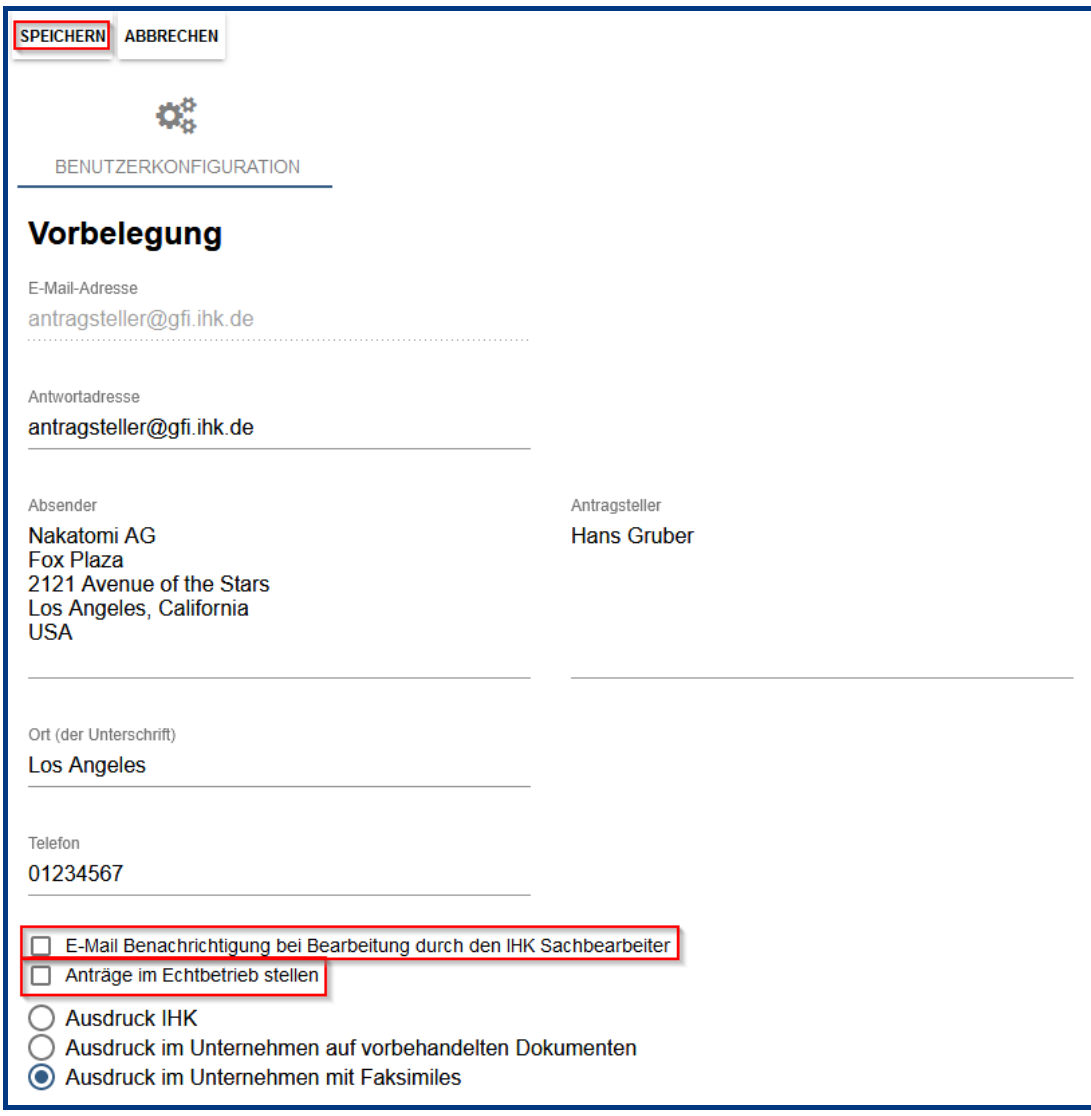

Abbildung 11: Angaben zur Registrierung

Ihre unter "Einstellungen bearbeiten" hinterlegten Eingaben finden Sie an folgenden Stellen im Antragsformular wieder:

1. Absender, Antragsteller und Ort der Unterschrift,

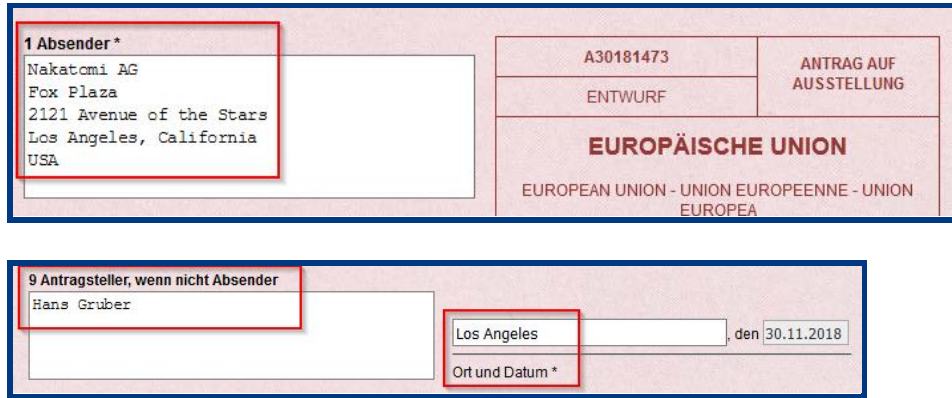

Abbildung 12: Angaben zur Registrierung

2. Telefon, Antwortadresse (E-Mail), Checkbox für "E-Mail Benachrichtigung bei Bearbeitung durch den IHK Sachbearbeiter", Checkboxen "Ausdruck IHK", "Ausdruck im Unternehmen auf vorbehandelten Dokumenten" und "Ausdruck im Unternehmen mit Faksimiles"

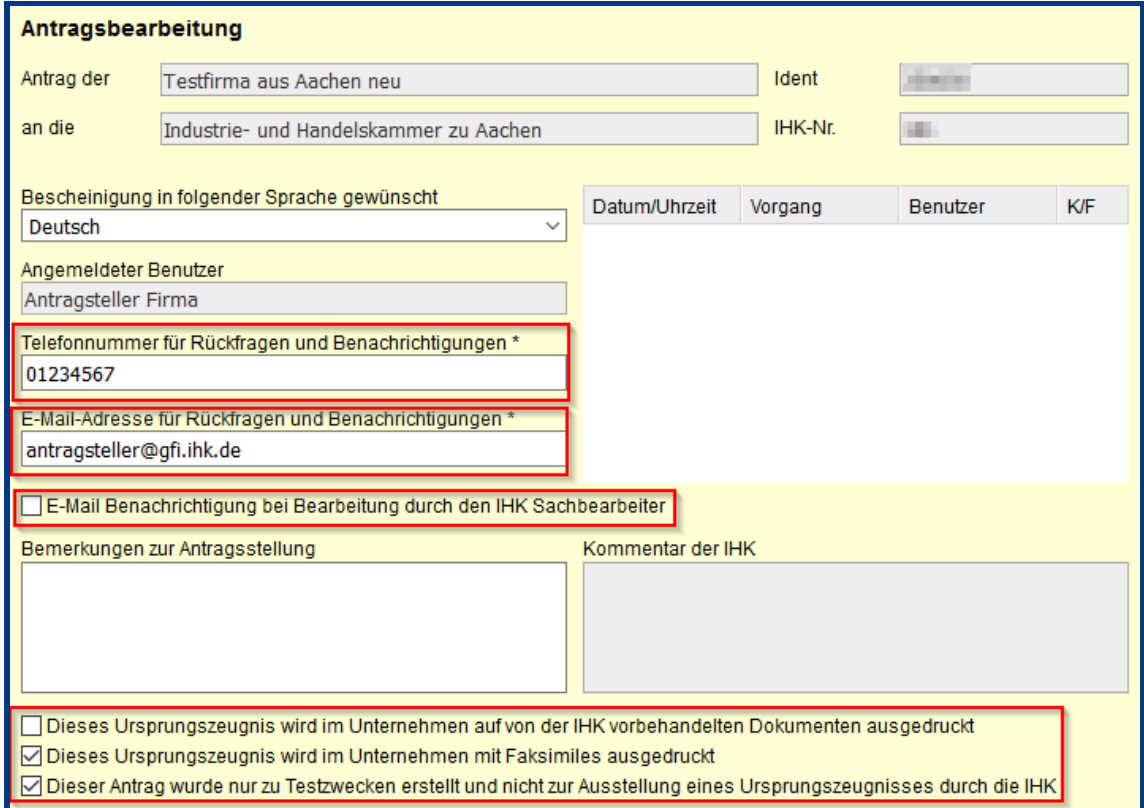

#### Abbildung 13: Angaben zur Registrierung

# **Exkurs: "Import von Antragsdaten"**

Wenn Sie die Antragsangaben z. B. in Ihrem Warenwirtschaftssystem schon vorliegen haben, dann können Sie diese über die Import-Schnittstelle des elektronischen Ursprungszeugnisses importieren.

| <b>EEE</b> IHK Elektronisches Ursprungszeugnis < |                                            | $DEV = 1001$            |                             |                                                                                                    |                |
|--------------------------------------------------|--------------------------------------------|-------------------------|-----------------------------|----------------------------------------------------------------------------------------------------|----------------|
| Q 画 警 ✿ ሓ Antrag<br>٠                            | 30181474, Entwurf,                         |                         |                             |                                                                                                    |                |
| <b>IMPORT</b><br><b>UZ</b><br><b>BESCH</b>       | <b>ENTWURF SPEICHERN ANTRAG EINREICHEN</b> | <b>VORSCHAU DRUCKEN</b> |                             | <b>ENTWURF LÖSCHEN VORLAGE VERWENDEN</b>                                                                                            | <b>VORLAGE</b> |
| Antrag<br>B<br>30181474, Entwurf.                | 1 Absender*                                |                         | A30181474<br><b>ENTWURF</b> | <b>ANTRAG AUF</b><br><b>AUSSTELLUNG</b><br><b>EUROPÄISCHE UNION</b><br>EUROPEAN UNION - UNION EUROPEENNE - UNION<br><b>CHIDODEA</b> |                |

Abbildung 14: Import von Antragsdaten

1. Wählen Sie in dem sich anschließend öffnenden Fenster Ihren Antrag, aus dem Warenwirtschaftssystem, im XML-Format aus und klicken auf den Button "Öffnen".

| $\times$<br>Datei hochladen                                       |                                     |                  |                   |                        |   |  |  |
|-------------------------------------------------------------------|-------------------------------------|------------------|-------------------|------------------------|---|--|--|
| > Dieser PC > Download >                                          |                                     |                  | Ö<br>$\checkmark$ | "Download" durchsuchen | ٩ |  |  |
| Neuer Ordner<br>Organisieren v                                    |                                     | 距 ▼<br>Ш         | ℯ                 |                        |   |  |  |
| ۸<br>Schnellzugriff                                               | Name                                | Änderungsdatum   | Typ               | Größe                  |   |  |  |
|                                                                   | Faktura neuer Test.xml              | 29.11.2018 11:56 | XML-Dokument      | 3 KB                   |   |  |  |
| е<br>Dokumente<br>À                                               | Faktura.xml                         | 29.11.2018 11:49 | XML-Dokument      | $2$ KB                 |   |  |  |
| Download<br>ᄟ<br>À                                                | Antrag 30181284.xml                 | 19.10.2018 15:55 | XML-Dokument      | 609 KB                 |   |  |  |
| Eigene Bilder<br>À                                                | Antrag (1).xml<br>$\mathbb{Z}$      | 27.09.2018 12:18 | XML-Dokument      | 306 KB                 |   |  |  |
| Angenommen                                                        | Antrag.xml                          | 26.09.2018 14:16 | XML-Dokument      | 366 KB                 |   |  |  |
| Azzam                                                             | cnmadmin 3 0 5                      | 08.11.2018 13:23 | Dateiordner       |                        |   |  |  |
| Flassig                                                           | cnmadmin (1)                        | 05.11.2018 11:33 | Dateiordner       |                        |   |  |  |
| flassig (\\degfilan.gfi.ihk.de\shares\hom                         | cnmadmin5                           | 31.10.2018 13:16 | Dateiordner       |                        |   |  |  |
|                                                                   | cnmadmin                            | 17.07.2018 13:35 | Dateiordner       |                        |   |  |  |
| <b>Dieser PC</b>                                                  | cnmadmin4                           | 16.05.2018 16:48 | Dateiordner       |                        |   |  |  |
| Desktop                                                           | cnmadmin3                           | 19.04.2018 16:41 | Dateiordner       |                        |   |  |  |
| е<br>Dokumente                                                    | cnmadmin2                           | 19.04.2018 13:14 | Dateiordner       |                        |   |  |  |
| Download<br>J,                                                    | CherrySmartCard-Setup_32_DE         | 08.03.2018 01:01 | Dateiordner       |                        |   |  |  |
| Eigene Bilder                                                     | Nexus_Personal_4.21.2               | 08.03.2018 01:01 | Dateiordner       |                        |   |  |  |
|                                                                   | prod-dogfitsmadm03-weblogic_dogfits | 08.03.2018 01:01 | Dateiordner       |                        |   |  |  |
| <b>Eigene Musik</b><br>J.                                         | Nexus_Personal_4.24.2               | 01.03.2018 15:54 | Dateiordner       |                        |   |  |  |
| <b>Eigene Videos</b>                                              |                                     |                  |                   |                        |   |  |  |
| Windows (C:)                                                      |                                     |                  |                   |                        |   |  |  |
| Black of the AM distribution of the Real and School and Telescope |                                     |                  |                   |                        |   |  |  |
| XML Document (*.xml)<br>Dateiname:<br>$\checkmark$                |                                     |                  |                   |                        |   |  |  |
|                                                                   |                                     |                  | Öffnen            | Abbrechen              |   |  |  |
|                                                                   |                                     |                  |                   |                        |   |  |  |

Abbildung 15: Antrag im XML-Format auswählen

2. Anschließend werden Ihre Antragsdaten automatisch in die entsprechenden Formularfelder geladen.

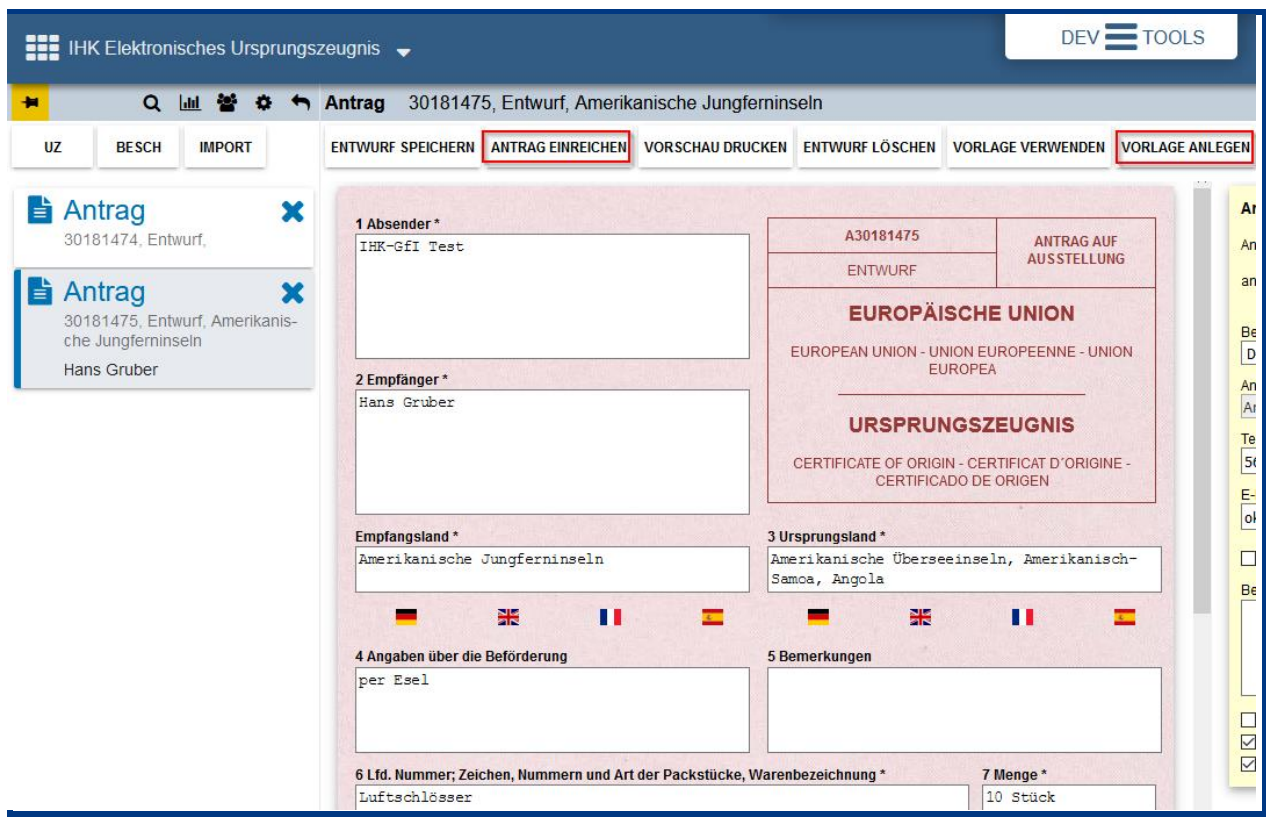

Abbildung 16: Prüfen der Antragsangaben und Button "Antrag einreichen" klicken

Nach dem Sie die Antragsdaten überprüft haben, müssen Sie nur noch auf den Button "Antrag einreichen" klicken.

#### **Hinweise:**

- 1. Wenn Sie die Importfunktion im XML-Format bereits in der Altanwendung genutzt haben, können Sie Ihre Anträge wie gewohnt ins neue elektronische Ursprungszeugnis importieren. Die XML-Schnittstellen Spezifikation wurde **nicht** geändert!
- 2. Wenn Sie die Import-Schnittstelle in der Vergangenheit nicht genutzt haben, können Sie eine Muster-Antragsdatei mit Echtdaten erstellen. Dazu klicken Sie in einem vollständig ausgefüllten Antrag auf den Button "Vorlage anlegen" und speichern die Datei auf Ihrem PC ab.
- 3. Weitere technische Informationen zur Import-Schnittstelle finden Sie hier: https://euz.ihk.de/blob/gfi\_digsig/Support/Importformate/downloads/3104762/9d37b3ce edc49268839a7532f1725d69/Spezifikation-des-UZ-Importformats-V1\_04-XML-data.zip

# <span id="page-14-0"></span>**Technische Voraussetzungen**

Die technischen Anforderungen für den Zugriff auf die Anwendung "Ursprungszeugnis Online" sind in der folgenden Tabelle zusammengefasst:

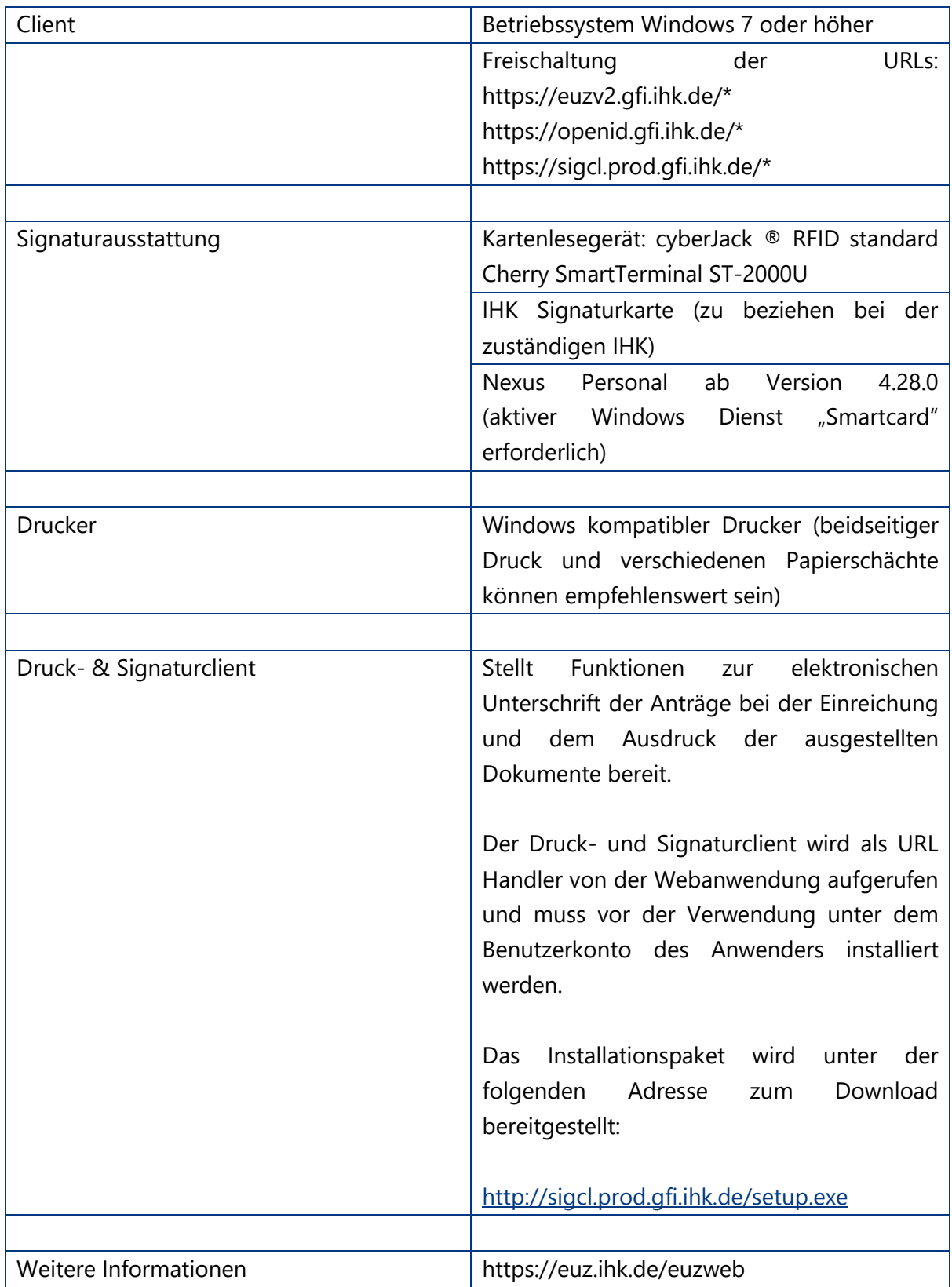